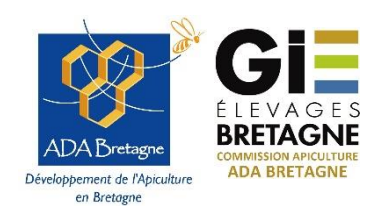

**Mesure Agro-Environnementale et Climatique**

**«Amélioration du potentiel pollinisateur des abeilles domestiques pour la préservation de la biodiversité»**

**Notice TELEPAC - campagne 2024**

### **1. Rappel du contexte**

Les mesures agro-environnementales et climatiques (MAEC) visent à encourager le développement durable des zones rurales et répondre à la demande croissante de la société envers l'environnement. Elles s'adressent aux agriculteurs qui souhaitent s'engager de manière volontaire dans cette démarche au travers de dispositifs contractuels allant au-delà des obligations réglementaires. Ces mesures font partie des programmes de développement ruraux dans chaque région et sont financées par le FEADER (Fonds Européen Agricole pour le Développement Rural) – fonds européen.

La mesure MAEC « amélioration du potentiel pollinisateur des abeilles domestiques pour la préservation de la biodiversité » est ouverte pour la campagne 2024.

### **2. Description de la MAEC «API »**

Toutes les informations sont accessibles sur le [site de la Région Bretagne.](https://www.bretagne.bzh/aides/fiches/mesures-agro-environnementales-et-climatiques-maec-2023-2027/) Nous vous conseillons, avant de souscrire à un engagement en MAEC, de bien lire les documents disponibles sur le site [de l'ADA Bretagne](https://www.gie-elevages-bretagne.fr/interieur.asp?theme=4&rubrique=21&sousrubrique=106)

# **3. Comment faire pour souscrire un contrat**

Pour la campagne 2024, l'engagement dans une MAEC Api se fait sur la plateforme telepac.

**On parle de déclaration sur Telepac. Cette déclaration doit être faite au plus le 15 mai 2024.** 

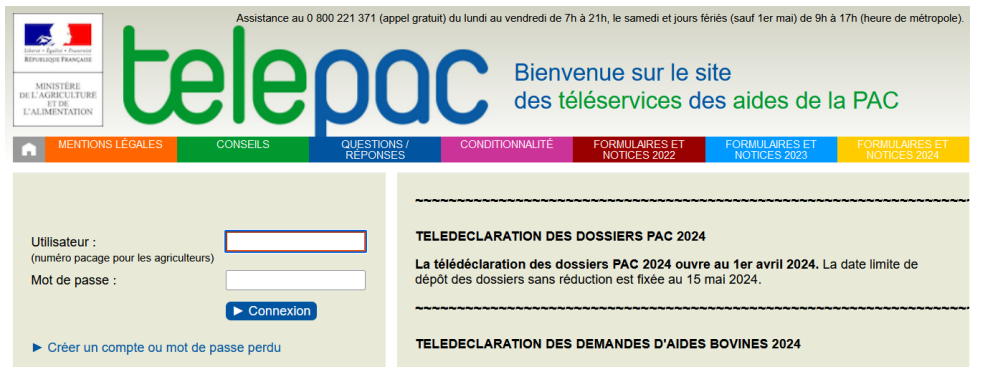

**1 ère étape** : créer une exploitation auprès du Ministère qui se traduit par la **demande d'un numéro PACAGE** si l'exploitation n'en possède pas. [Un formulaire cerfa](https://www.telepac.agriculture.gouv.fr/telepac/pdf/tde/2024/Exploitation_demande-attribution-numero-pacage.pdf) est à renseigner par les nouveaux demandeurs d'aides afin d'obtenir un n° PACAGE. Le formulaire est accessible sur [Telepac](https://www.telepac.agriculture.gouv.fr/telepac/pdf/tde/2024/Exploitation_demande-attribution-numero-pacage.pdf), dans l'onglet « formulaires et notices 2024 ».

Cette démarche peut se faire à n'importe quelle période de l'année. Ce formulaire est à remplir et à transmettre à la DDTM de votre département.

# **2 ème étape** : **Engagement sur Télépac**

L'engagement s'effectue en ligne sur TELEPAC.

[https://www.telepac.agriculture.gouv.fr/](https://www.telepac.agriculture.gouv.fr/telepac/auth/accueil.action)

La notice explicative de TELEPAC, ainsi que la notice générale concernant les MAEC sont accessibles dans la partie « [formulaires et notices 2024](https://www.telepac.agriculture.gouv.fr/telepac/html/public/aide/formulaires-2024.html) » en haut à droite :

長温

**Mentification**<br>de l'exploite

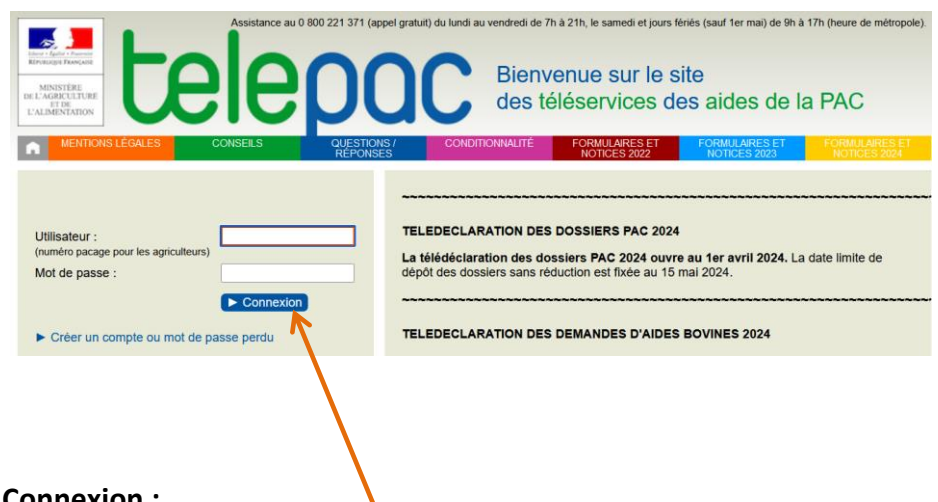

#### **Connexion :**

Vous vous connectez avec votre N° PACAGE (cf étape 1 si vous n'en avez pas).

Votre code Telepac figure sur le courrier que vous avez reçu avec votre numéro PACAGE, ou bien dans un courrier reçu chaque année avec votre code d'accès. Vous pouvez grâce à ce code créer votre mot de passe (lire les explications dans le bloc en rouge) :

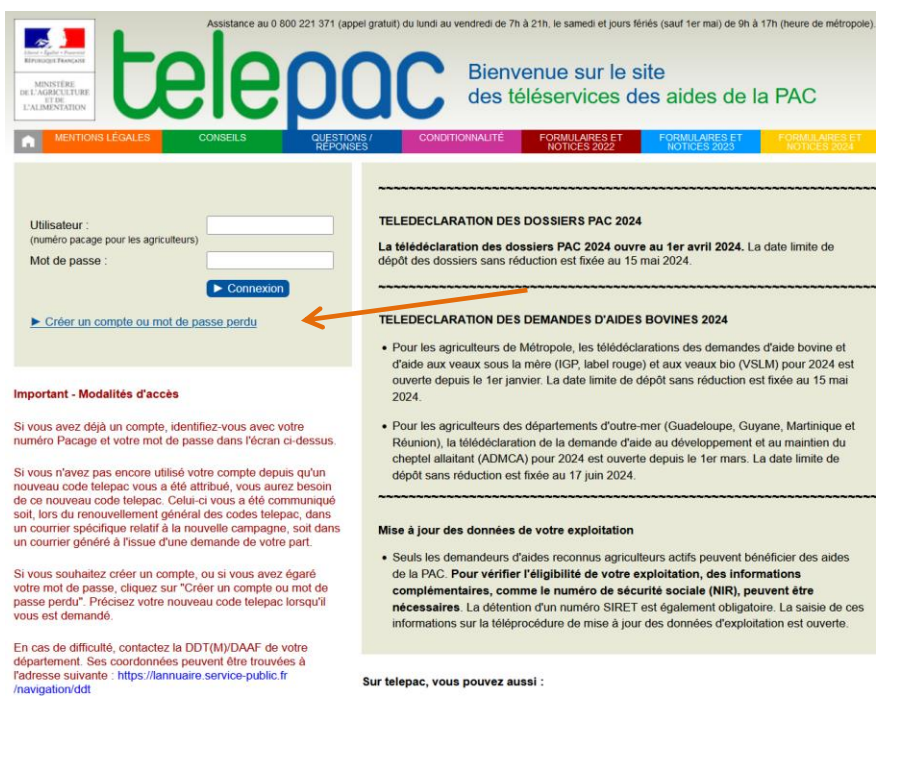

### Création du compte :

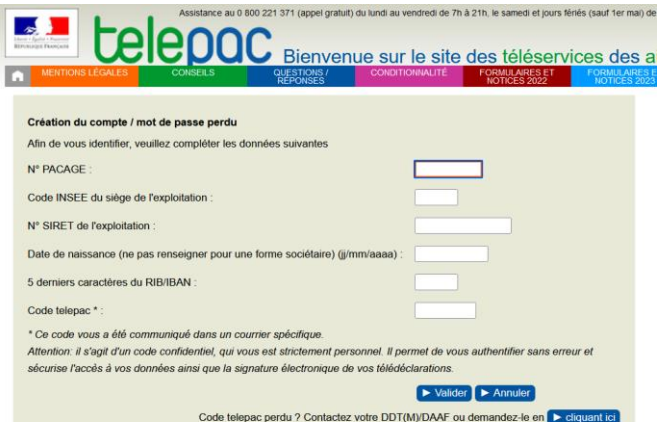

#### Téléprocédures

- > Données de l'exploitation
- > Références bancaires
- > Délégation à un organisme de services €
- Dossier PAC 2024
- $\blacktriangleright$  Aide caprine 2024
- > Aides ovines 2024
- $\geq$  Aide VSLM 2024
- > Aide bovine Hexagone 2024

#### Mes données et documents

- > Données de l'exploitation
- > Données d'élevage
- $\geq$  Campagne 2024
- $\geq$  Campagne 2023  $\geq$  Campagne 2022
- $\geq$  Campagne 2021
- > Campagne 2020
- > Campagne 2019
- Campagne 2018

Après l'étape de connexion, cliquer sur « dossier PAC 2024 » à gauche de l'écran pour accéder à la déclaration.

Vous pouvez dans la partie « mes données et documents » accéder aux éléments relatifs aux contrats et paiements des campagnes précédentes.

# **Etapes de la déclaration :**

La télédéclaration se déroule selon les étapes suivantes :

- Identification de l'exploitation
- RPG
- Récapitulatif des parcelles
- Demande d'aides
- Ecorégime et BCAE8
- Effectifs animaux (ruches non concernées)
- RPG /MAEC/Bio
- Autres obligations
- Dépôt du dossier

Pour les exploitants qui n'ont pas de surfaces à déclarer, il faut passer tous les écrans pour arriver à la page « demande d'aide ». Bien sûr, pour ceux d'entre vous qui ont d'autres productions que l'apiculture, toutes les informations sont à renseigner.

Sur chaque écran, aller en bas à droite pour passer à l'écran suivant.

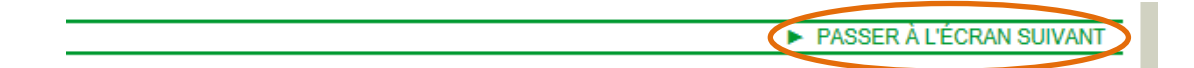

Au fur et à mesure de la saisie, vous pouvez suivre l'avancement de votre dossier sur le bandeau vert en haut de l'écran :

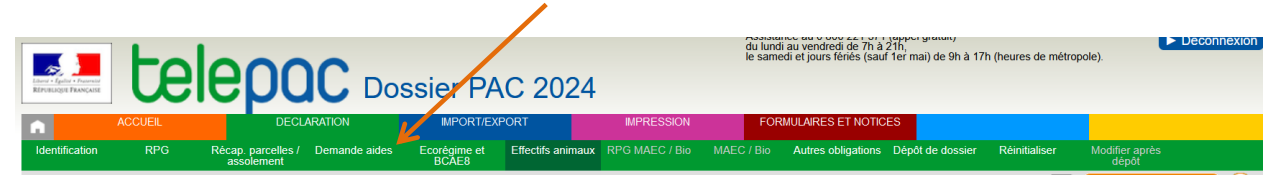

# La page « demande d'aide » se présente ainsi :

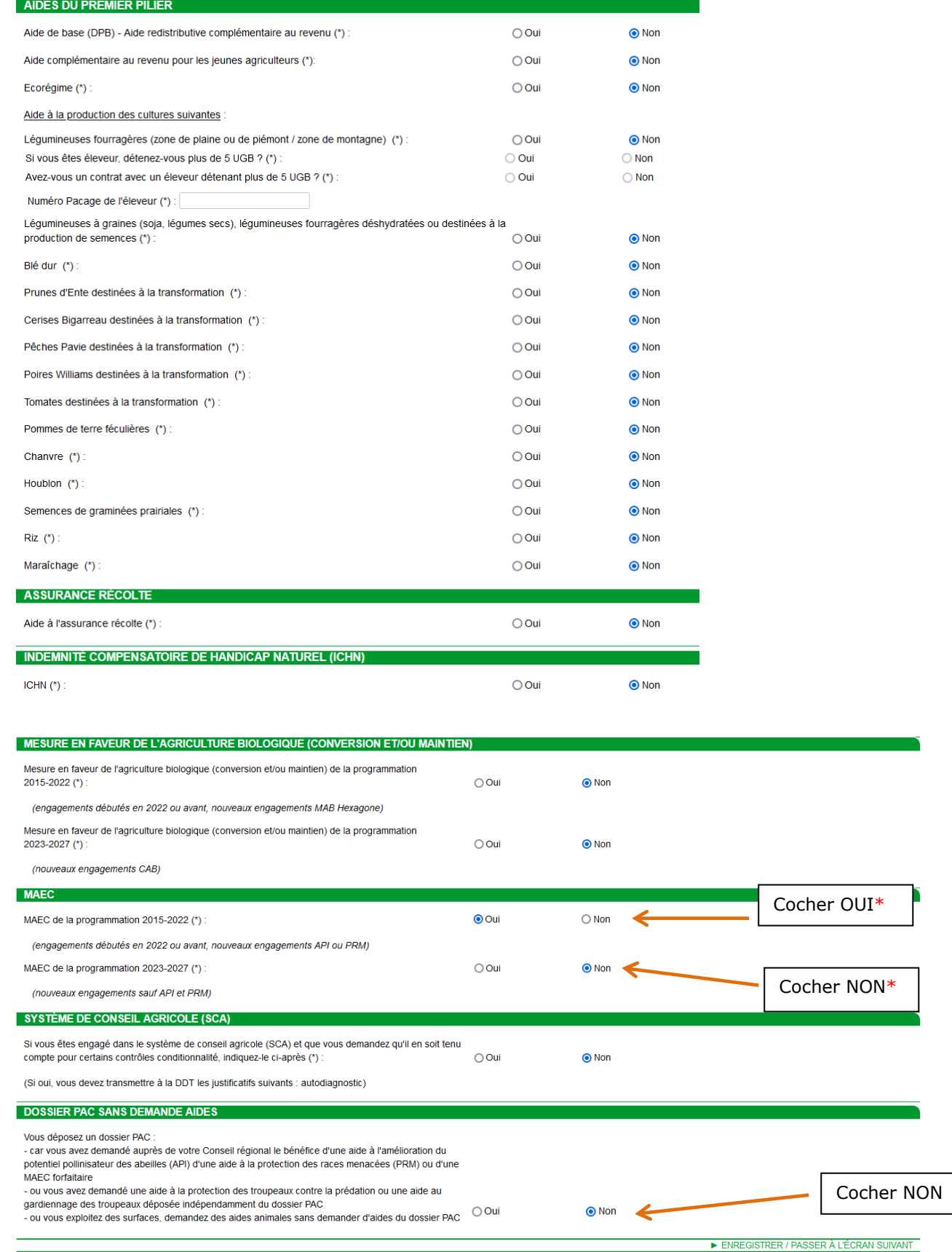

\* **Explication : en Bretagne, deux MAEC, dont la MAEC Api, sont mises en œuvre avec des reliquats financiers de l'ancienne programmation PAC.** 

Une fenêtre d'alerte apparaît, cliquer sur « Annuler » pour passer à l'écran suivant.

Passer les écrans suivants : éléments favorables à la biodiversité, BCAE8 (indiquer que vous n'êtes pas concerné), respect des critères biodiversité, effectifs animaux, registre parcellaire MAEC, synthèse des éléments MAEC/bio déclarés.

Passer la page « Protection des Races Menacées ».

Vous arrivez à la page « MAEC API », renseigner les informations :

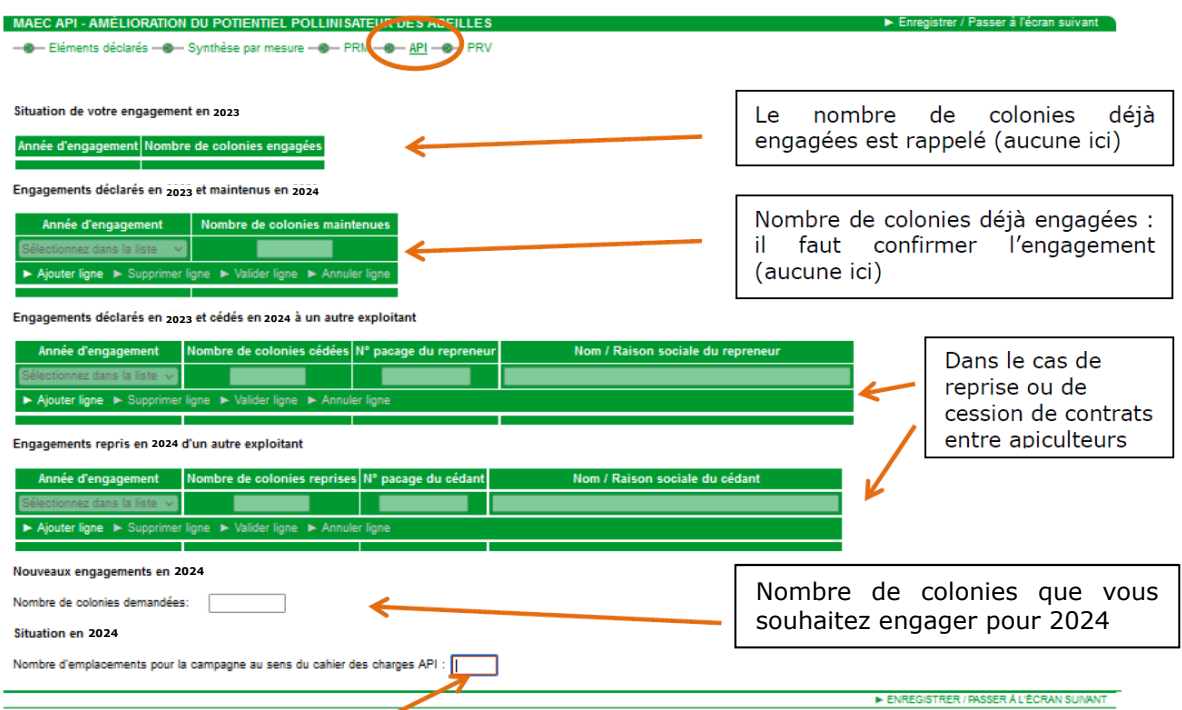

Nombre d'emplacements de ruchers. Ce nombre doit correspondre au nombre de ruchers exigé pour répondre au cahier des charges (au moins 1 emplacement par tranche de 24 colonies engagées).

Pour les apiculteurs ayant un contrat de 5 ans souscrit en 2020, il vous faudra valider le nombre de colonies engagées.

Passer les écrans suivants (protection des ressources végétales, autres obligations).

Vient ensuite un écran de vérification des informations saisies « dépôt du dossier - alertes ». Vous aurez des alertes (notamment car vous n'avez pas déclaré de surfaces), vous pouvez poursuivre **votre démarche.**<br>Dépôtiou possier - ALERTES

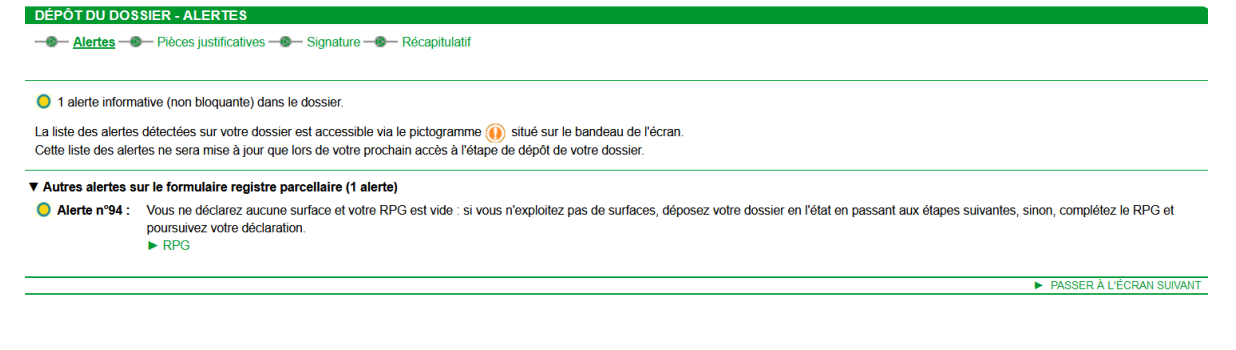

L'écran suivant concerne les pièces justificatives : vous devez télécharger votre **récépissé de déclaration de colonies** de 2023 dans « documents administratifs de l'exploitation ».

Vient ensuite un récapitulatif des informations saisies puis l'étape de signature électronique.

Vous pouvez pour finir télécharger l'accusé de réception de votre dossier, qui est également envoyé par mail.

Vous avez la possibilité de modifier ou de réinitialiser votre déclaration jusqu'au 15 mai :

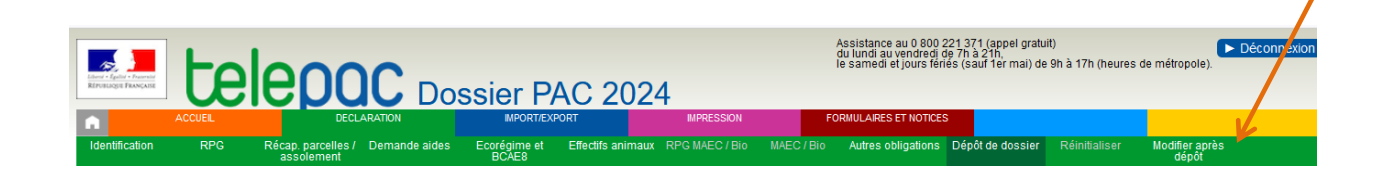

En cas de difficulté, n'hésitez pas à nous contacter ou bien à contacter la DDT/DDTM de votre département.

**AVERTISSEMENT :** Le présent document ne prétend pas à l'exhaustivité ; les informations qu'il contient sont à jour à la date de rédaction, sauf risque d'erreur ou d'omission. Le lecteur reste entièrement responsable de l'usage et des interprétations qu'il fait des informations contenues dans le présent document. En conséquence, hormis faute grave ou intentionnelle prouvée et lien de causalité avec des dommages éventuels pouvant en résulter, la responsabilité des Associations de Développement de l'Apiculture ne pourra être recherchée pour les dommages

éventuels directs ou indirects résultant de l'usage ou de l'interprétation par le lecteur des informations figurant dans le présent document.

**Contacts : Vos DDTM – [contacts disponibles sur la notice régionale](https://www.gie-elevages-bretagne.fr/admin/upload/20240417_Notice_r_gion_MAEC_Apiculture_Avril_2024.pdf) Maëlle Colin – animatrice apiculture ADA Bretagne – [maelle.ada@gie-elevages-bretagne.fr](mailto:maelle.ada@gie-elevages-bretagne.fr)**

**Ce présent document est une adaptation régionale d'un document de communication de l'ADA Nouvelle-Aquitaine.**

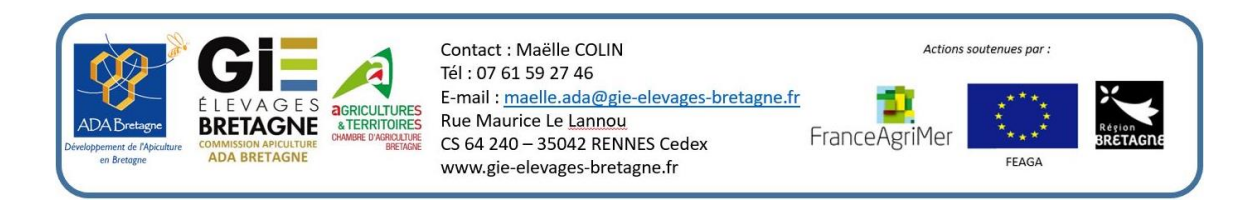